# 査読者申し込み

### 【更新ポイントの注意事項】

本システムで査読を行った場合、査読者の更新申請に必要な査読ポイントの証明書類の保存は不要と なります。

但し申請時にポイント申請される際には、査読した件数を申告してください。

【査読者】

- 1. 認定訪問療法士の認定を受けている会員 ID でログイン
- 2. 該当研修会ページを選択
- 3. 査読者登録ボタンをクリック
- 4.確認メッセージの OK をクリック

المستشف فالمسامح ومنجامة وجاجع والمروح والمستحققات والمساحين والمساح

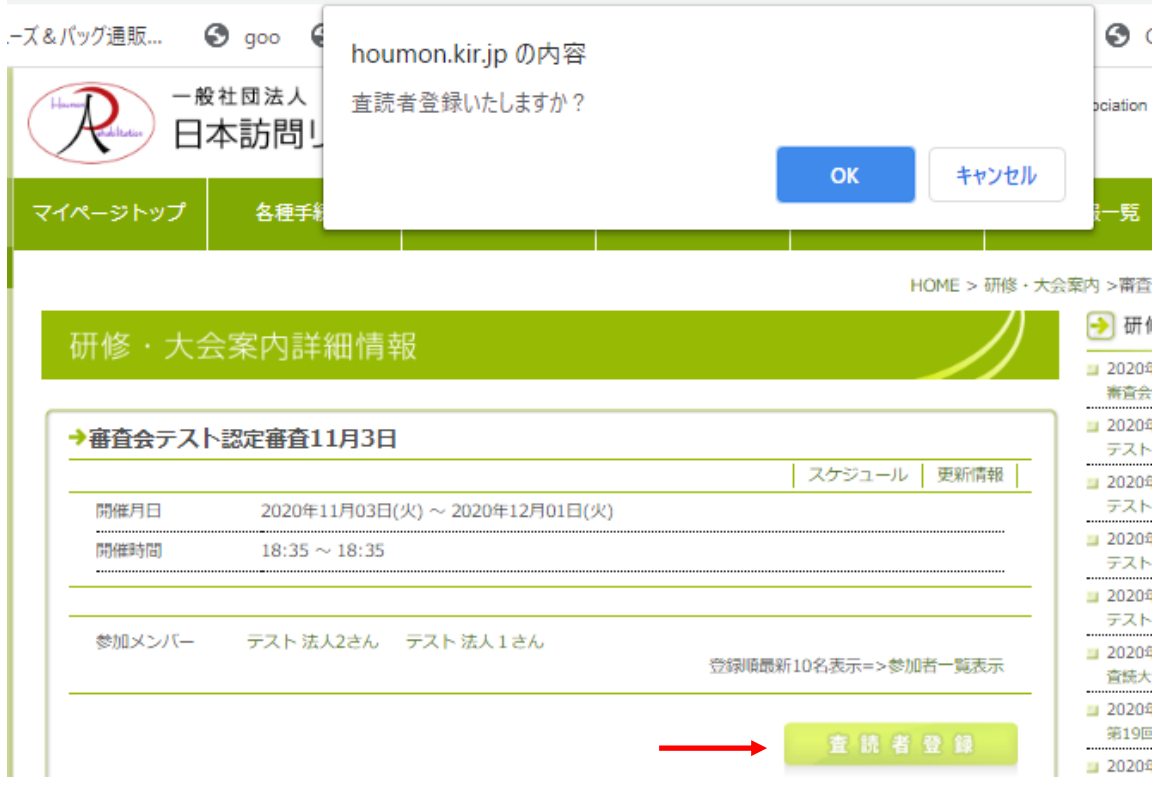

右下の【査読者登録】ボタンを押すと上部に確認メッセージが表示されます。

5. 認定訪問療法士の認定を受けていない方は下記のように登録ボタンが表示されません。

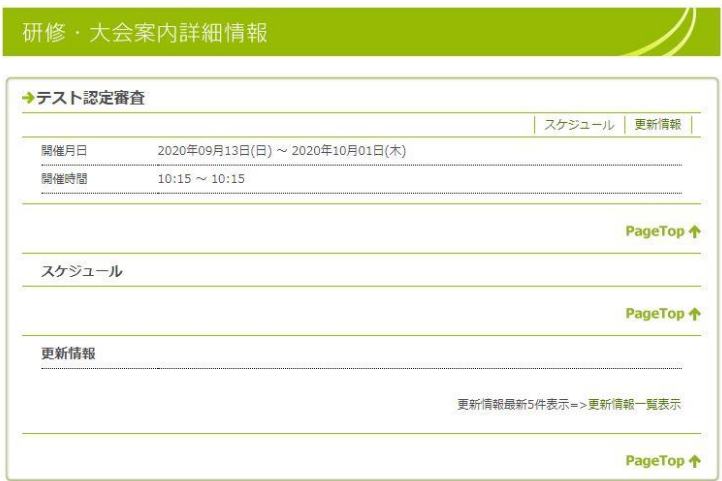

6.一度査読者として登録すると二重登録できません

該当の研修会(認定審査及び学術大会)で一度査読者として登録した方はログインし該当ページを表 示しても下記のように登録済みの表記となります。

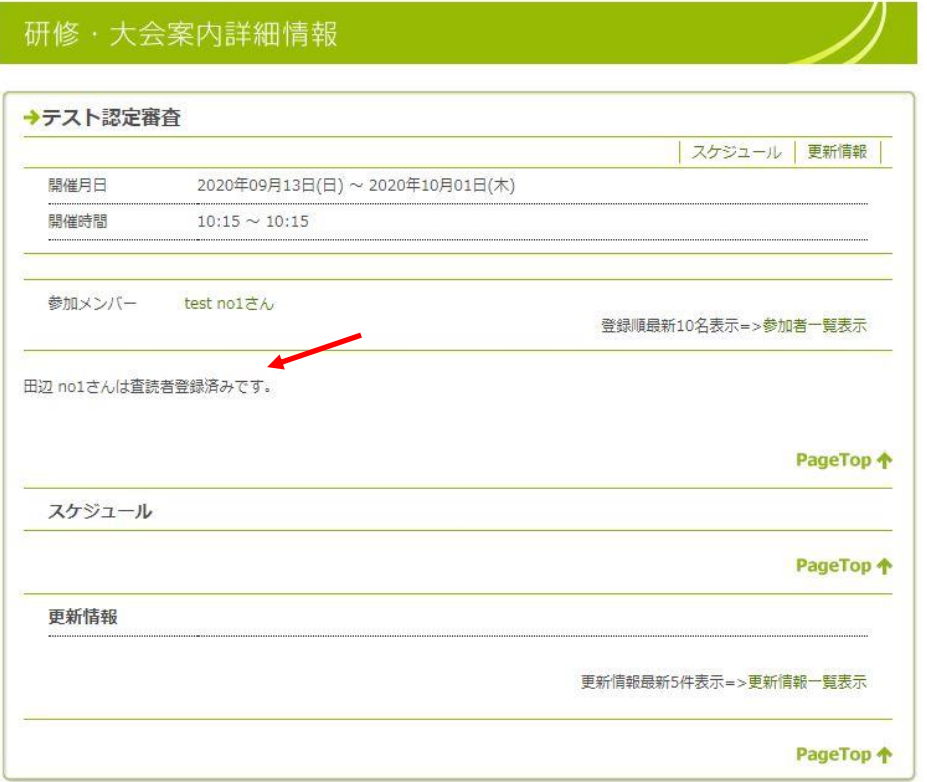

# 査読の実施

【査読者】

日本訪問リハビリテーション協会事務局または認定審査会より査読期間が示されます。その期間中下 記の手順で査読を実施してください。(期間外では査読開始ボタンは表示されません)

1. 査読者に登録した会員IDでログイン後、該当研修会ページにすすむ

2.【査読開始】ボタンをクリック

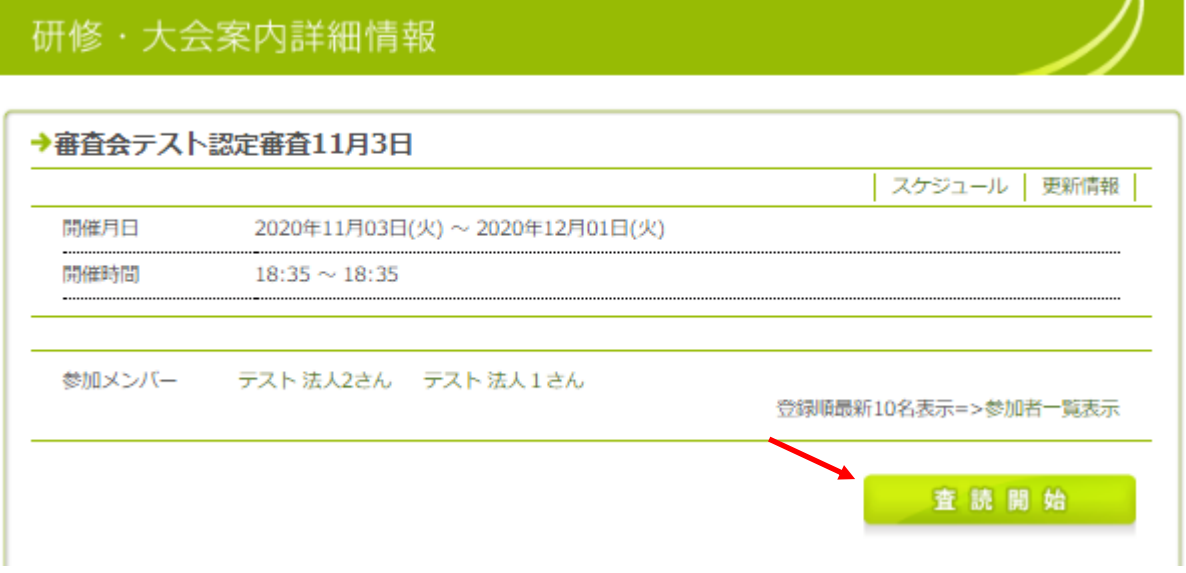

#### 3.担当事例が表示される

担当査読資料はシステムにより自動で割り振られます。一覧に表示されるすべての資料について査 読をお願いします。

リスト右側の査読ボタンをクリックしてください。

# 研修·大会案内詳細情報

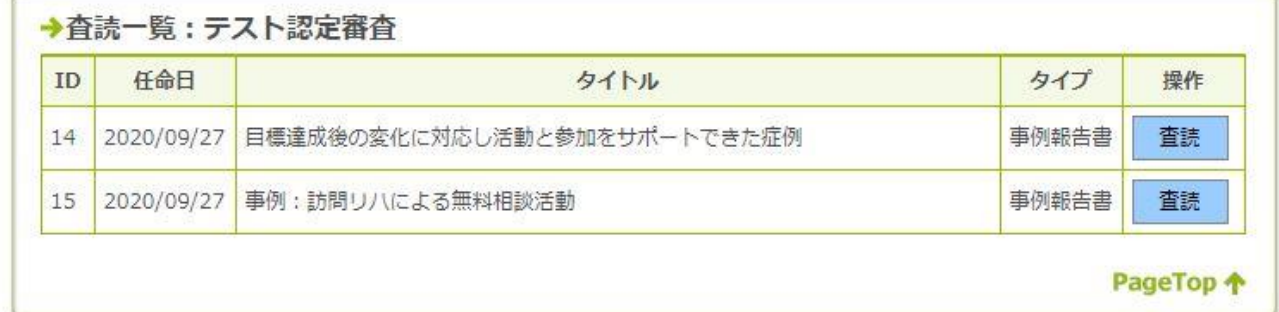

# 4.査読画面(下記図の左が上、右が下半分を示す)

#### 研修 · 大会登録&編集

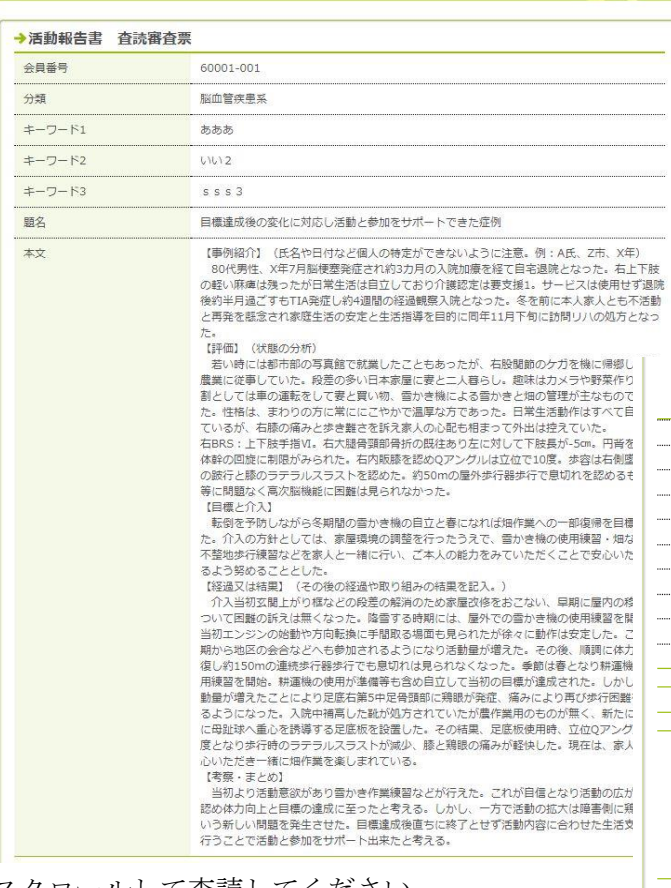

スクロールして査読してください。

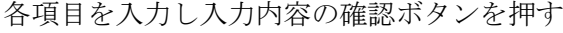

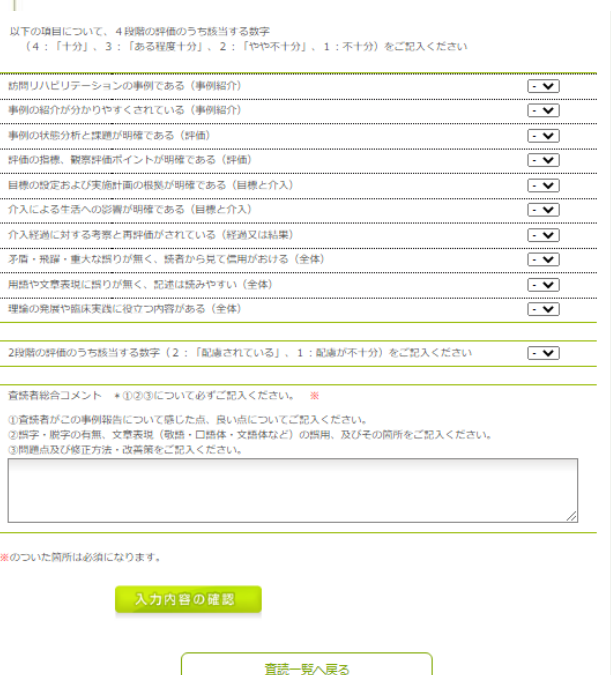

## 5.下記の確認画面で【登録する】を押す

# 研修·大会登録&編集

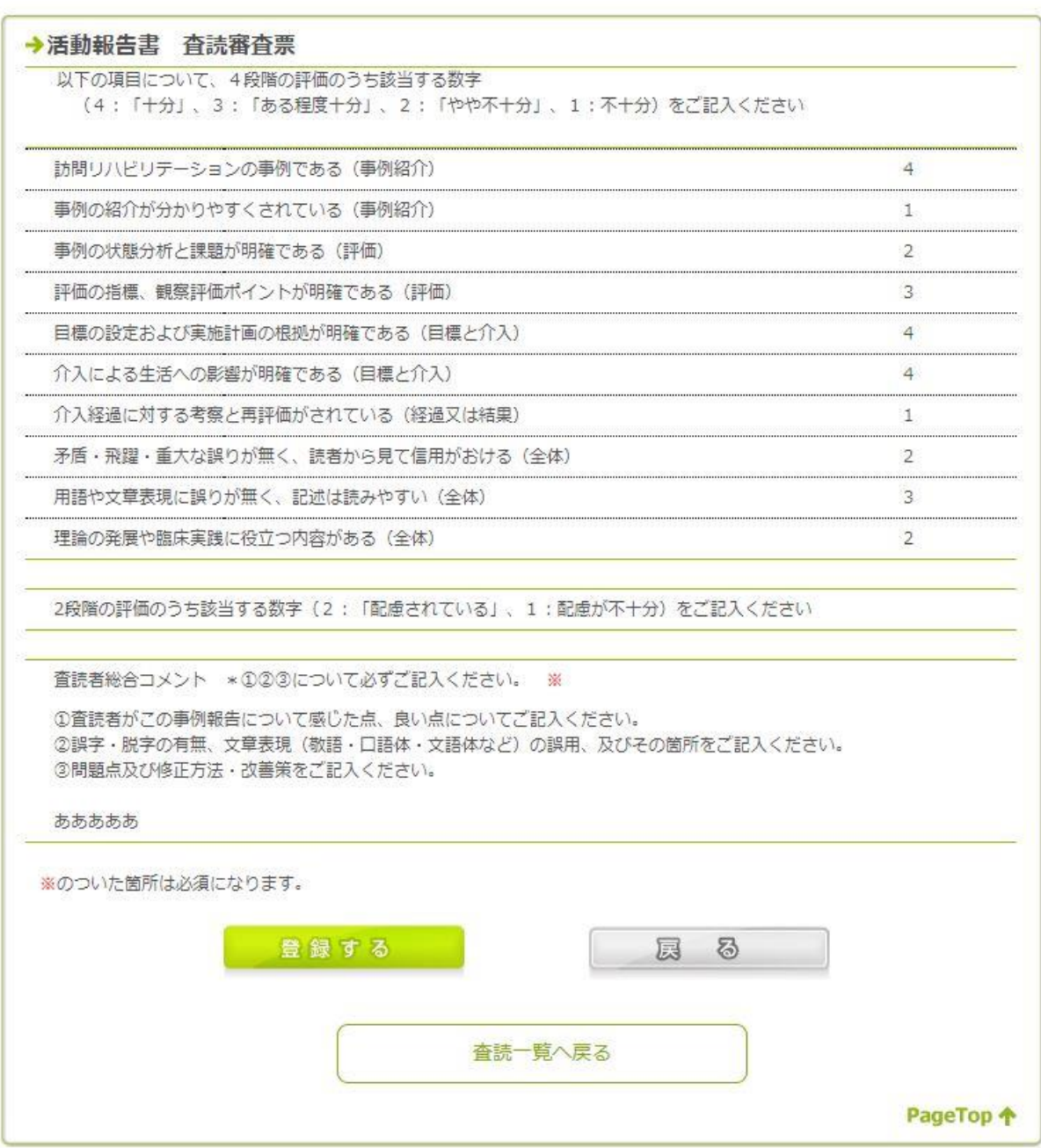

D

#### 6. 登録すると下記の画面に戻る

期間中査読のやり直しが行えます。担当する報告書について査読を行ってください。

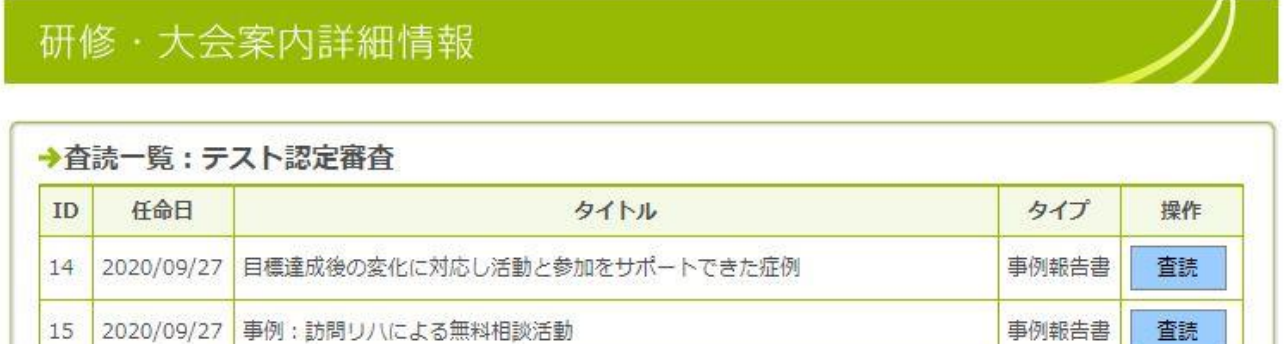

査読が困難になった場合お手数ですが事務局までお知らせください。 なお査読状況によってポイントは付与されないことがありますのでご了承ください。

### 【査読更新ポイントの確認】

本システムで査読した場合、認定審査の全工程が終了した段階で査読者のマイページで確認できます。 マイページ→各種手続き→研修履歴とポイント確認

(反映には時間がかかる場合がありますご了承ください)

PageTop +

## 7.更新申請活動報告書の査読画面

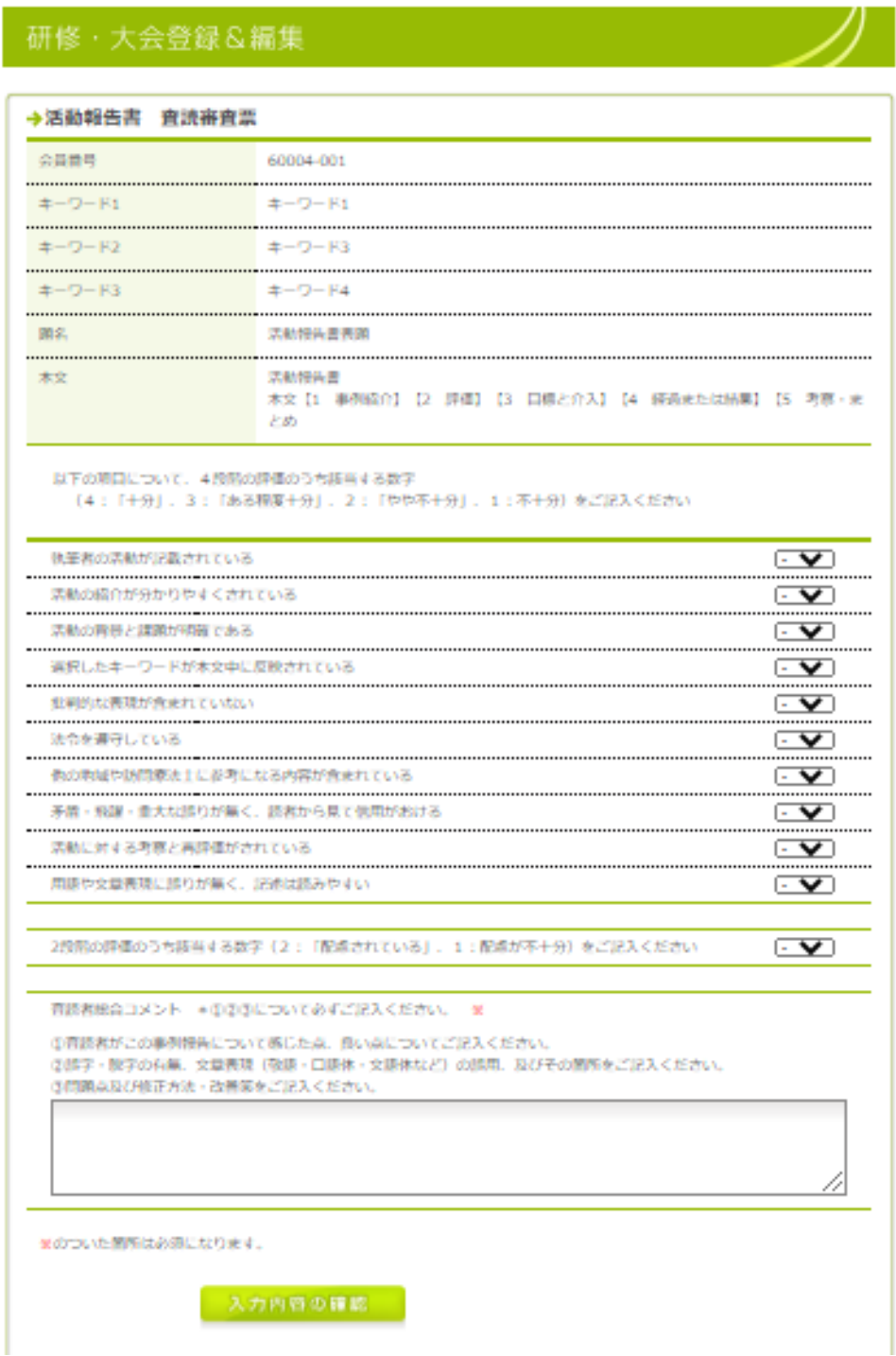

事例報告書と同様審査してください。

なお事例報告書と査読項目が異なりますのでご注意ください。